# **Information Needed When Requesting Technology Help**

All requests should include: a complete problem description, school/office location, room number. Please include a screenshot, if applicable. (Directions below)

## • **Software and Application Requests:**

- o Your computer network name (directions below).
- o Name of the software/application.
- o Error messages or codes (if any).

## • **Computer Hardware Repairs:**

- o Make, model, MCPS barcode, computer network name, service tag or serial number (directions below).
- o If a monitor include the monitor serial number.
- **Printer/Peripheral Repairs:**
	- o Error messages or codes (if any), make, model, service tag or serial number of the machine.
- **User ID and Passwords:** 
	- o Name of application.
- **Telephones:**
	- o Telephone and/or extension number, make, model.
- **Promethean Repairs:** 
	- o Board trim color and projector model.
- **Student accounts:** 
	- o Combine all names on one ticket/email. Include name of student, student ID; grade and teacher's last name.

# **Directions to find computer's network name:**

#### *School Computer:*

- Look for the **label on the side** of the machine. The number starts with your school number (**example=307-A4-7-007**). **Or**
- In the **Staff Applications** folder click on the **System Info** icon (called 'Computer Info' in some schools).

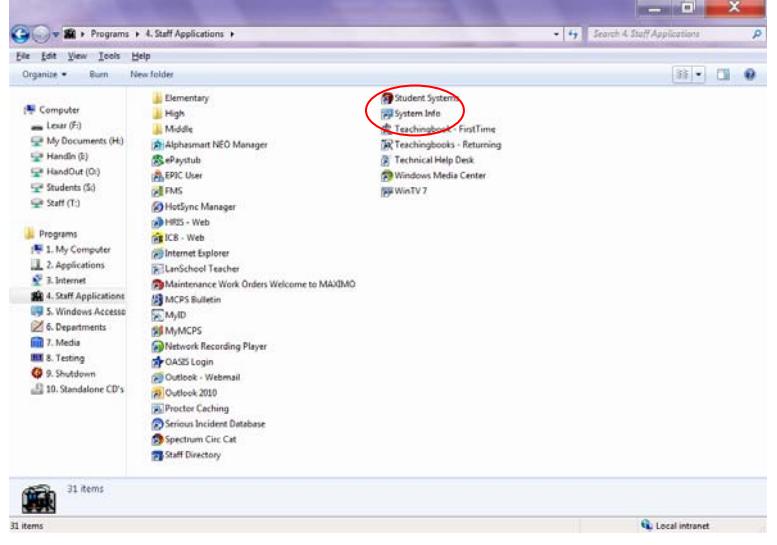

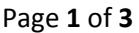

#### *Non-school Based Office Computer:*

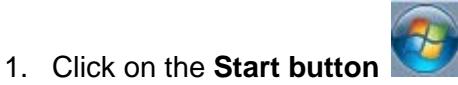

- 2. Go to **Settings>Control Panel** (Windows 7 users don't need to click on settings)
- 3. Click the **System** icon.

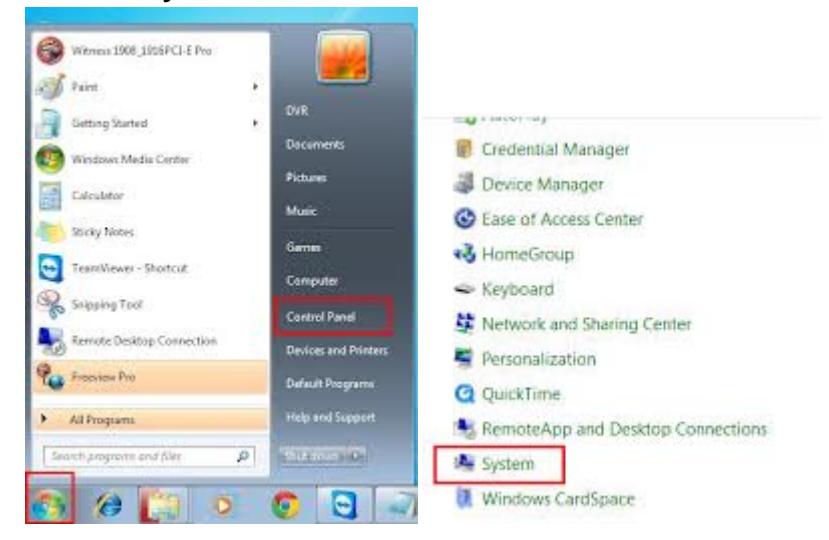

**Windows 7 Users** - Your workstation name is listed under "**computer name**"

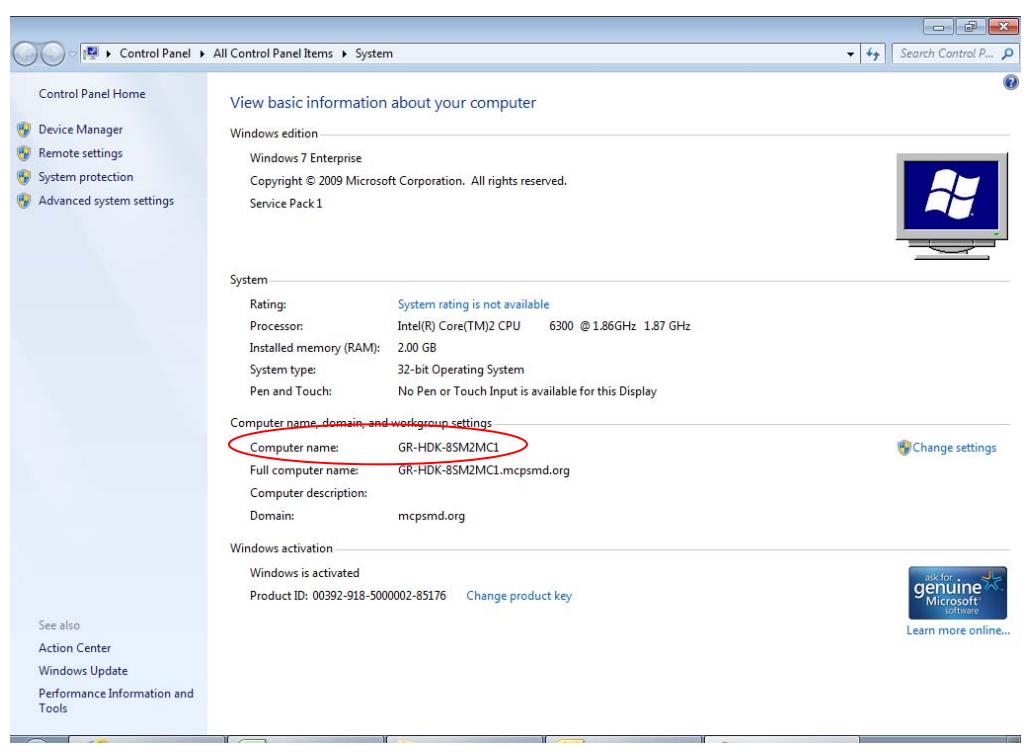

# **Windows XP Users** - Click on the **Computer Name** tab, your workstation name is listed under "**full computer name**"

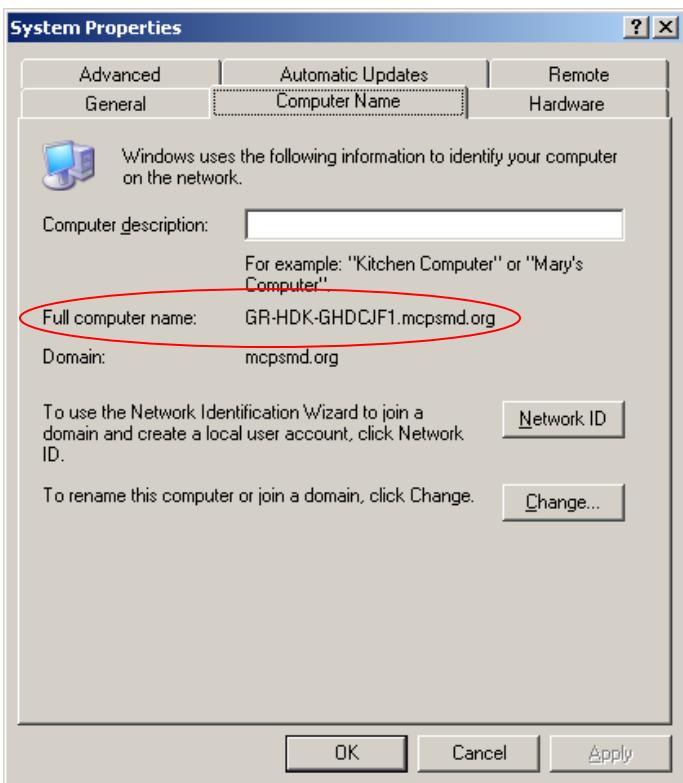

#### **Directions to take a screenshot:**

- 1. **Select** the window that you want to take a screen shot of.
- 2. Press and **hold down** the **ALT** key.
- 3. While holding down the ALT key down press and release the **Print Screen** key.
- 4. Launch Microsoft **Word.**
- 5. In your new Word document press and hold down the  $\sim$ , then press and release the key (**CTRL+V**) to paste a picture of the window into your Word document. You can then attach the document to an email.

Ctrl

*Note*: You can also paste the picture directly into the body of an e-mail.

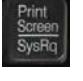